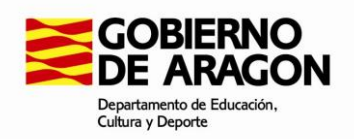

 $\overline{\phantom{a}}$ 

# **Subvenciones a entidades privadas de iniciativa social y ciudadana sin ánimo de lucro para realización de actividades de educación permanente**

# **DOCUMENTO DE AYUDA PARA LA APORTACIÓN DOCUMENTAL**

## **A TRAVÉS DE LA HERRAMIENTA "APORTACIONES" DEL GOBIERNO DE ARAGÓN**

#### <https://aplicaciones.aragon.es/tramitar/aportaciones/>

En este documento se aclara cómo hacer aportaciones documentales para la subvención a entidades privadas de iniciativa social y ciudadana sin ánimo de lucro para la realización de actividades de educación permanente en el curso 2021/2022.

La herramienta permite avanzar y retroceder entre pantallas siempre que se hayan guardado los datos introducidos.

Es necesario identificarse con Cl@ve o certificado digital para poder hacer este trámite, así como tener a mano los documentos que se quieren aportar digitalizados en formato PDF.

Este tutorial es de ayuda para las entidades que hicieron la tramitación de la solicitud tal como indicaba la convocatoria, mediante la herramienta Tramitador Online.

### Pantalla **Información / ¿Para quién estás realizando este trámite?**

Si se utiliza un certificado electrónico de representante de persona jurídica y el trámite es para esa misma persona jurídica, hay que utilizar el acceso "Para mí" tras identificarse.

Si se utiliza un certificado electrónico de persona física y se hace el trámite para una persona jurídica, hay que utilizar el acceso "Para otra persona".

En todo caso, en la pantalla de aportación de documentos, al final del trámite, se deberá justificar documentalmente la representación si no se hizo ya en el trámite de solicitud.

### Pantalla **Rellenar los datos del trámite / Identificador del expediente**

En este paso deberemos tener a mano la solicitud en PDF generada por la aplicación de tramitación online con la cual se presentó la solicitud. En la parte inferior izquierda de esta solicitud en PDF debemos localizar la clave que utilizaremos para la aportación:

> **CLAVE: P891919G5E0IA1** Página 1

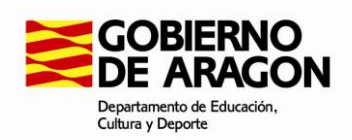

#### Pantalla **Rellenar los datos del trámite / Contenido aportación**

Escribir como descripción "Documentación subvención educación permanente entidades privadas 2021-22, entidad XXXX, **procedimiento 1560**". Es importante incluir esta última información, así como cambiar, lógicamente, las XXXX por el nombre de la entidad solicitante.

#### Pantalla **Aportar documentos**

En el botón "Añadir" del apartado "Documentación a aportar" se pueden añadir tantos documentos como sea necesario. Se recomienda agrupar los documentos del mismo tipo en un solo archivo PDF, para agilizar la tramitación y facilitar la aportación.

El "Documento acreditativo de la representación" debe solamente adjuntarse si la persona que efectúa el trámite es diferente de la persona que hizo la solicitud en su momento.

Ya se puede finalizar, firmar electrónicamente y enviar la aportación con el botón "Guardar y seguir" hasta completar el proceso.